# **NA125**

# **Intel® 845-E Motherboard**

# *USER'S MANUAL*

**Intel® Pentium®4 Processor Motherboard Rev. 1.0** 

# **Revision History**

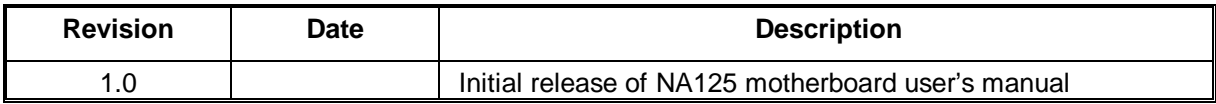

# **Item Checklist**

**1 NA125 Motherboard** 

### **1 Floppy Cable**

### **1 ATA Cable 66/100**

**1 Motherboard Driver CD** 

### **NA125 User's Manual**

**Quick Installation Guide** 

Intel® Pentium® 4 are registered trademark of Intel Corporation. Copyright © 2001, Lite-On Tech./ System BU

# **Safety Instructions**

Please follow some precautions when operating your computer.

- 1. Always unplug the power cord when inserting any add-on card or module inside the system.
- 2. Use a grounded wrist strap before handling computer components. If one is not available, touch both of your hands to a safely grounded object or to a metal object.
- 3. Place components on a level grounded antistatic pad or on the packaging that came with the components whenever the components are separated from the system.
- 4. Keep equipment away from moisture and humidity.
- 5. Keep this User's Manual for future reference.

# **Table of Contents**

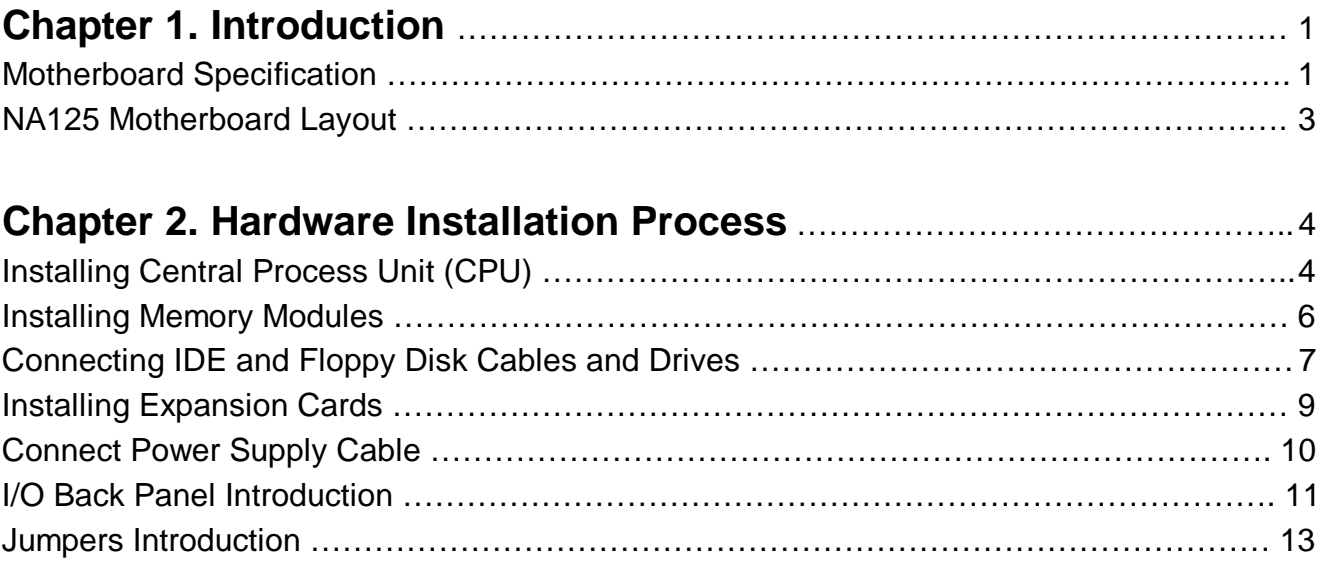

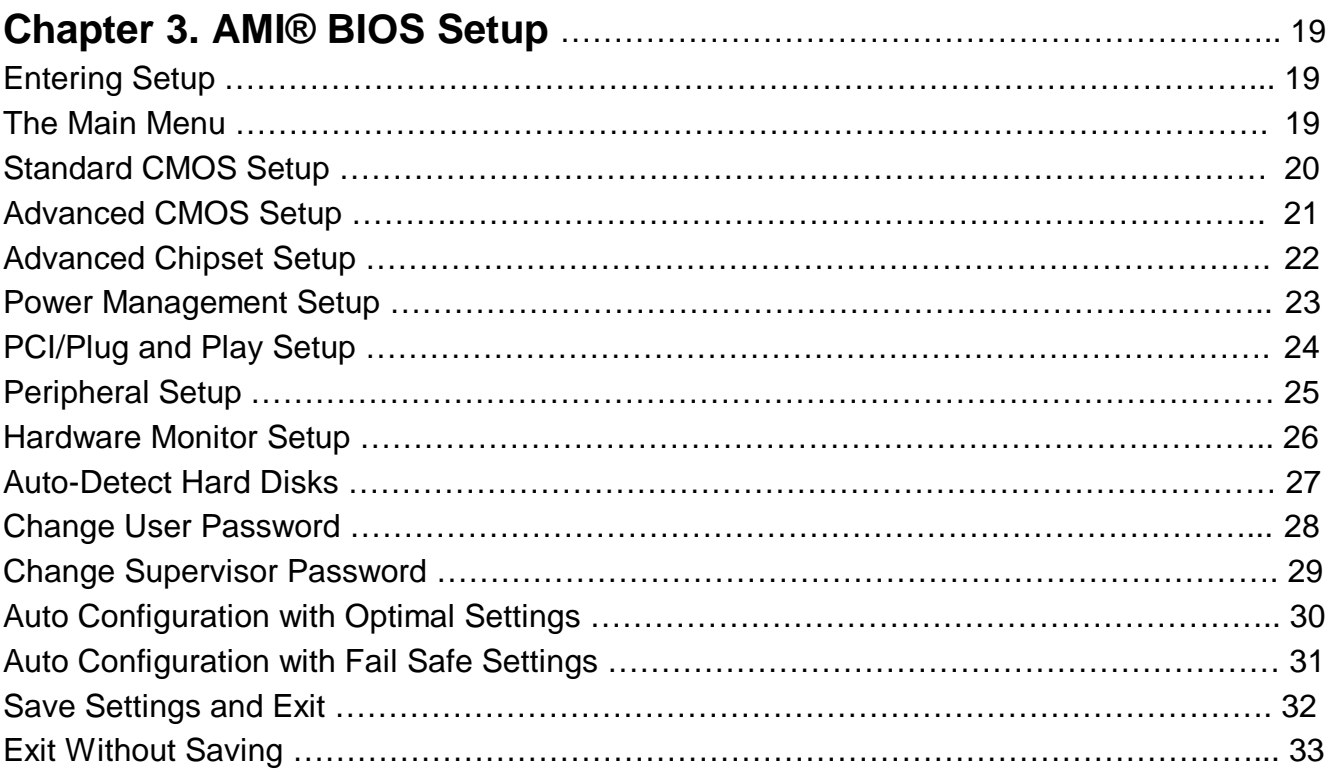

# **Chapter 1 Introduction**

# **Motherboard Specifications**

Form Factor:

• ATX Form Factor 12" x 9.6" (30.5cm x 24.4cm)

#### Processor**:**

- Supports Intel® Pentium® 4 Willamette and Northwood Processor
- Processor socket mPGA478B
- 400 MHz system bus, capable to enhance processor system bus to 533 MHz with Northwood processor

#### Super I/O:

• Winbond W83627HF

#### System Memory:

- Three DIMM socket support
- Supports PC200 and PC266 DDR SDRAM

Clock Generator:

• ICS950220 setting for jumpless

#### Audio:

- 3D audio compliant with AC'97 rev. 2.2
- Realtek ALC202A

### Video:

• External 1.5V 2X/4X AGP Slot

#### IDE Ports:

- Two IDE ports to support four devices
- Supports all PIO modes
- Support Ultra DMA 33/66/100

### BIOS:

- 4Mbit flash EEPROM
- AMI® BIOS, PnP, ACPI, SMBIOS v2.3, Boot Block, DMI
- WfM v.2.0, DMI v2.0, WOL, SMBus support

### Expansion Slots:

- 1 AGP slot
- 6 PCI 2.2 slots
- 1 CNR slot shared with one PCI slot (option)

### Additional Features:

- Keyboard/Mouse/USB wake up
- Support S1, S3, S4 and S5 ACPI status
- Hardware Monitor Capability
- Optional On Board LAN (Realtek RTL8100B, Support 10/100 Mbps Ethernet)

#### Rear Side I/O Ports:

- PS2 Keyboard and Mouse
- Two USB ports
- RJ-45 LAN connector (option)
- Two Serial ports
- Single Parallel port
- Single Dual Channel Game port
- Three Audio Jacks (Line-Out, Line-In, Mic-In)

### On Board I/O Interface:

- Single ATX and +12V Power Connector
- Single Floppy Connector
- Front Panel Connector (Switch, LED, IRDA)
- Header for front side Line-Out and Mic-In (option)
- Three Fan Headers for CPU, chassis and system
- Two ATAPI headers (CD In, AUX In)
- Header to support two front side USB ports

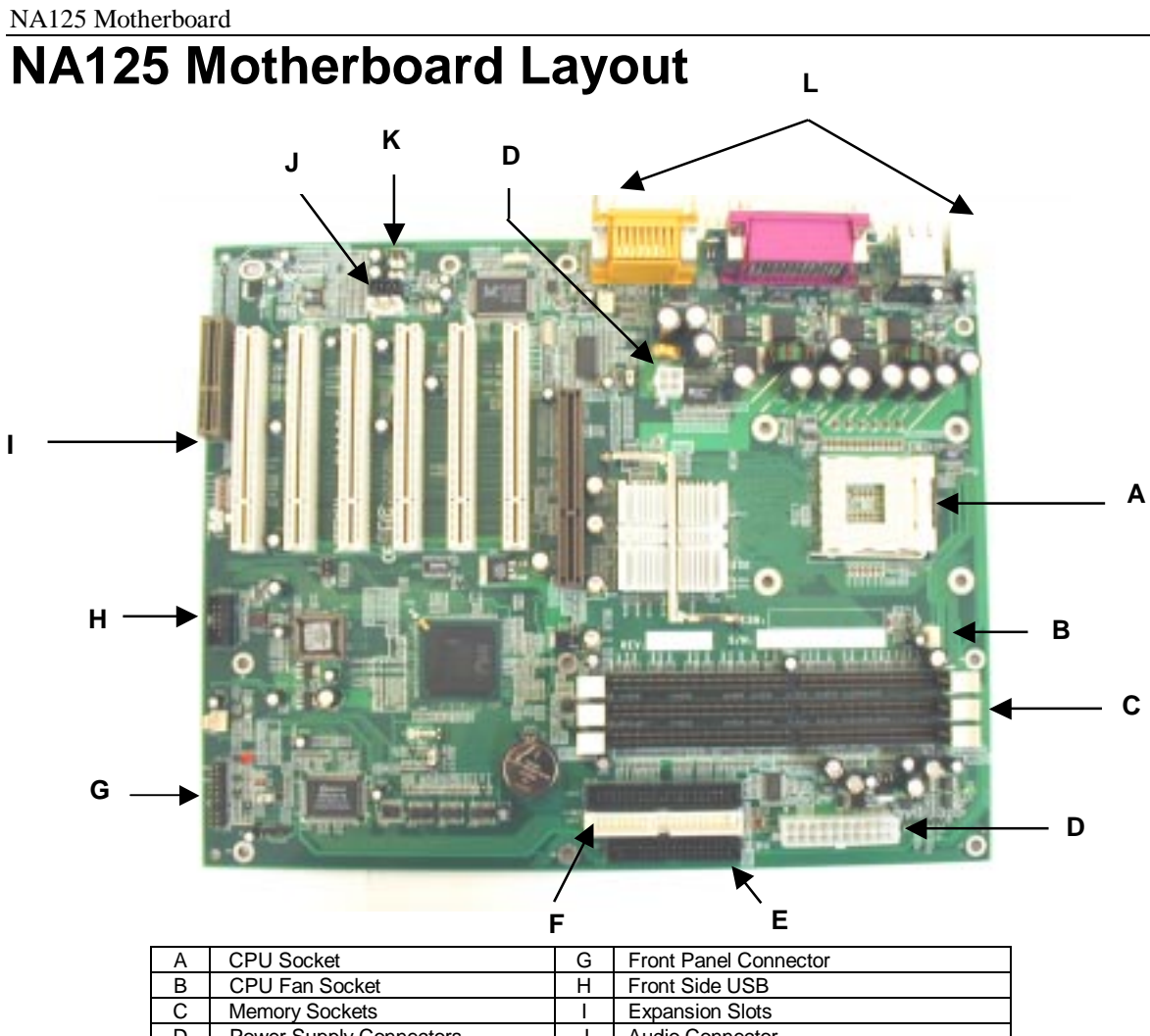

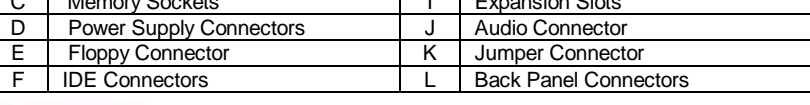

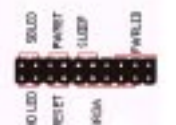

Front Panel Connector Pin Definition

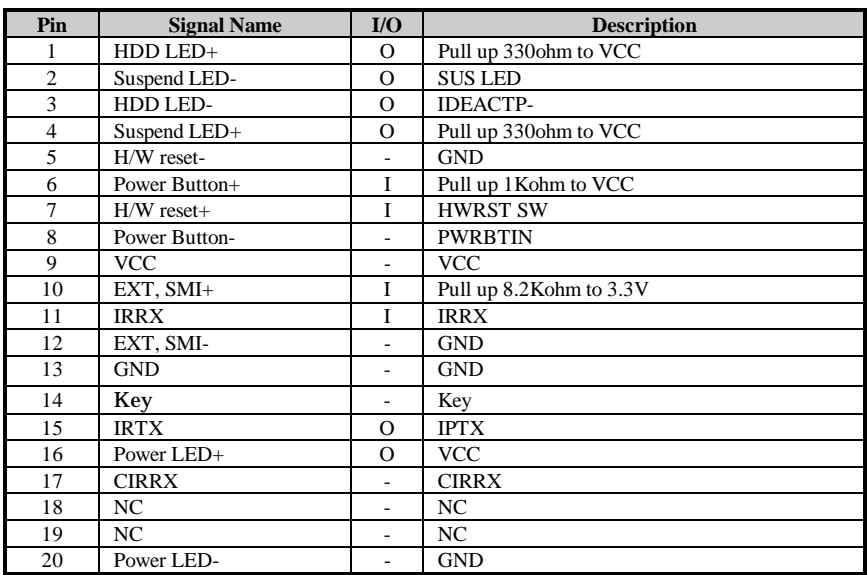

# **Chapter 2 Hardware Installation Process**

# **Installing the Central Process Unit (CPU)**

### CPU Installation

- 1. Unlock the CPU socket by pulling the lever up to a 90-degree angle.
- 2. Position the CPU above the socket such that the **marked** corner (pin1) matches the corner near the base of the lever.
- 3. Place the CPU into the socket. If the CPU is unable to insert properly, check its orientation and attempt to re-install.

**Warning!** Do not force the CPU into the socket. Doing so will prompt bending of the pins and create damage to the CPU.

4. Close the socket by lowering the lever and locking the lever in place.

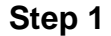

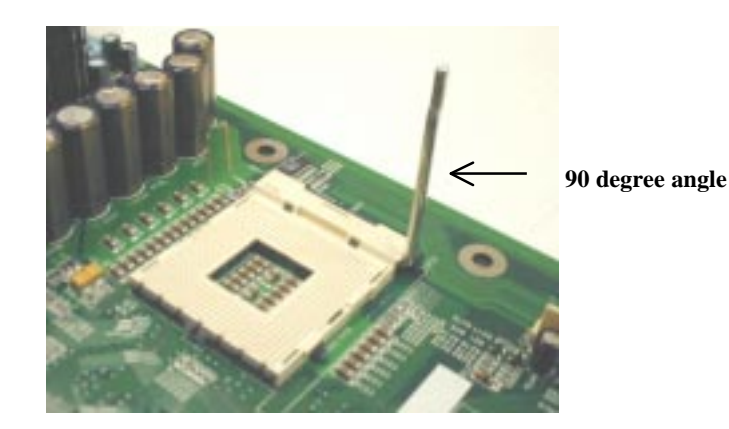

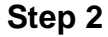

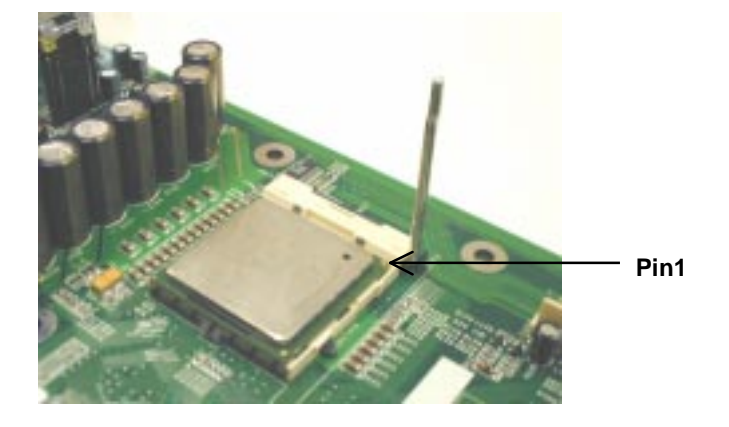

# **Installing the Central Process Unit (CPU) cont.**

### CPU Heat Sink Installation

- 1. Read the related CPU heat sink user's manual for more detailed installation procedures.
- 2. Connect CPU fan power cable into the CPU fan connector on the motherboard.

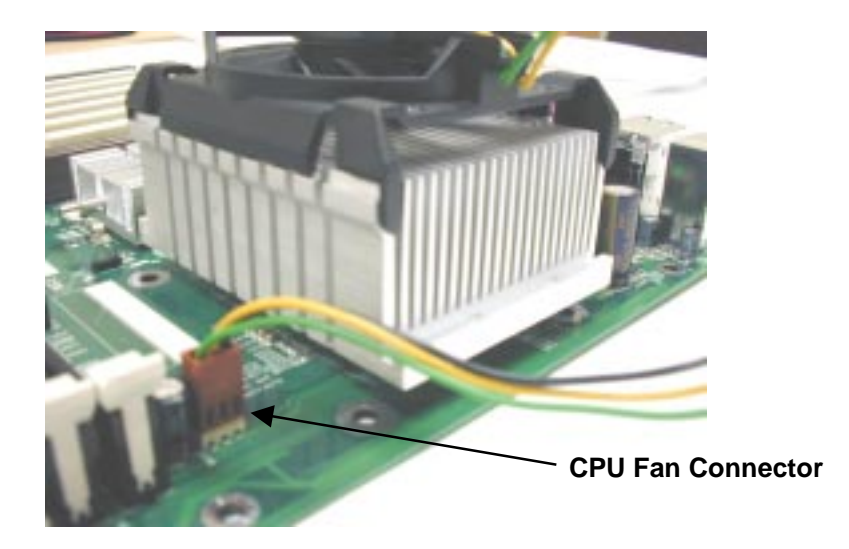

# **Installing Memory Modules**

- 1. Push the white retaining clips on each of the memory socket outwards.
- 2. Match the notches on the contact edge of the memory module to the ridges in the memory socket.
- 3. Insert the memory module vertically into place. When properly inserted, the white retaining clips will move inward to lock in the module.
- 4. Repeat installation process when adding additional modules.

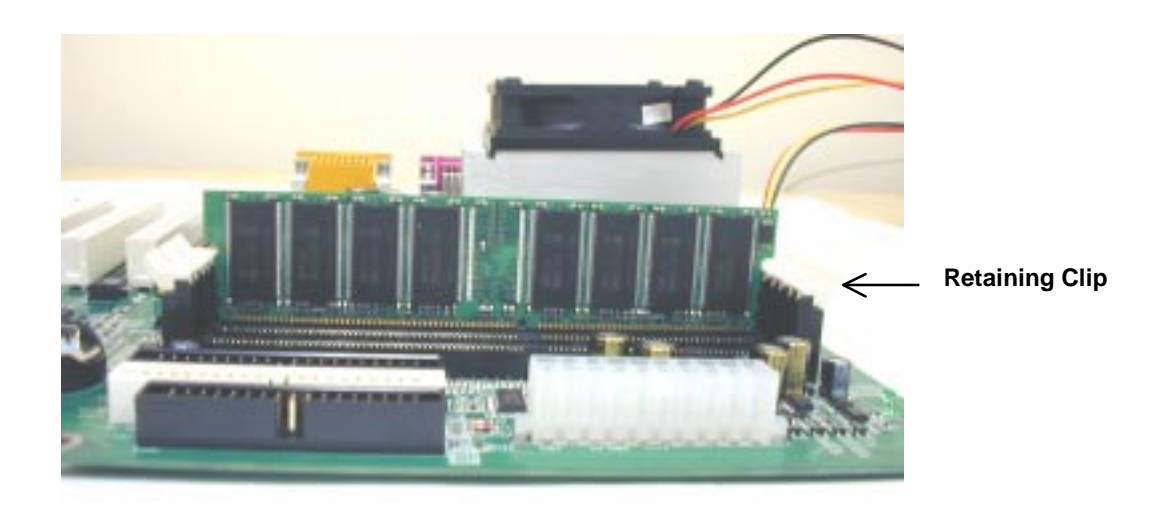

Double-sided DDR modules can be plugged into either DIMM2 or DIMM3 only. DIMM2 and DIMM3 only can plug single side DDR (DIMM2: single side, DIMM3: single side)

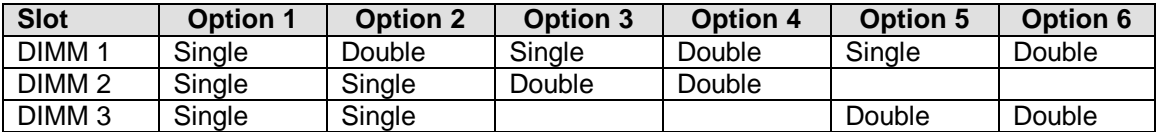

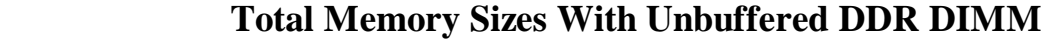

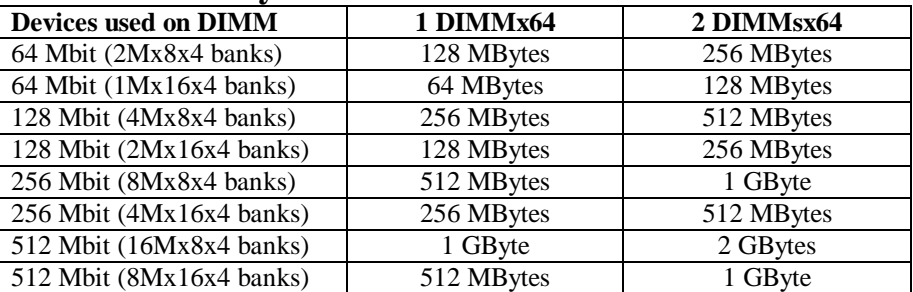

# **Connecting Floppy and IDE Disk Cables**

- 1. **Connecting the floppy disk ribbon cable into the motherboard.** The side of the cable with the red stripe needs to be inserted into the **Pin1** side of the floppy disk connector.
- 2. **Connecting the IDE ribbon cable into the motherboard.** The side of the cable with the red stripe should be inserted into Pin1 side of the IDE connector.

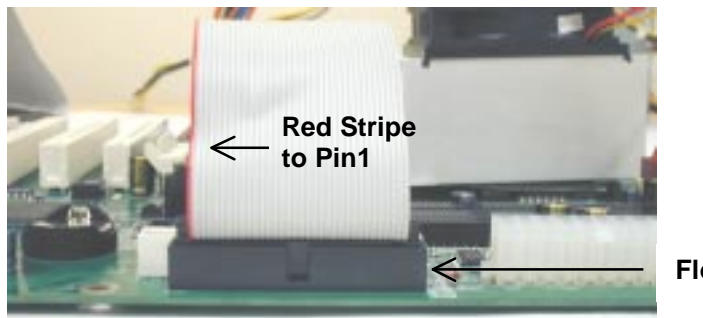

**Floppy Connector** 

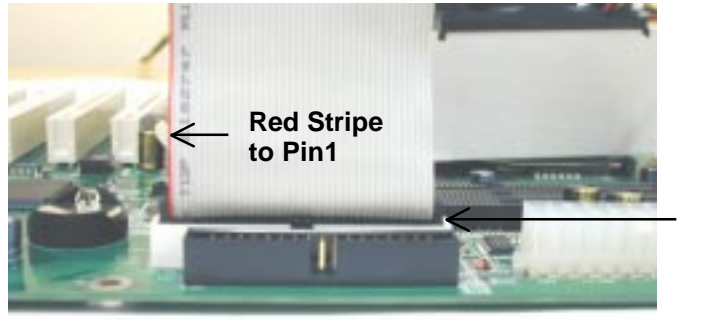

**IDE Connectors** 

# **Connect Floppy and IDE Drives**

- **NOTE:** If installing two IDE devices on the same ribbon cable, one device is to be set as "master" and the second as "slave". Please refer to IDE device manuals for master and slave settings.
- 1. Mount the desired drives into the case.
- 2. Connect the floppy disk ribbon cable and power cable into the device.
- 3. Connect the IDE ribbon cable and power cable into the device.

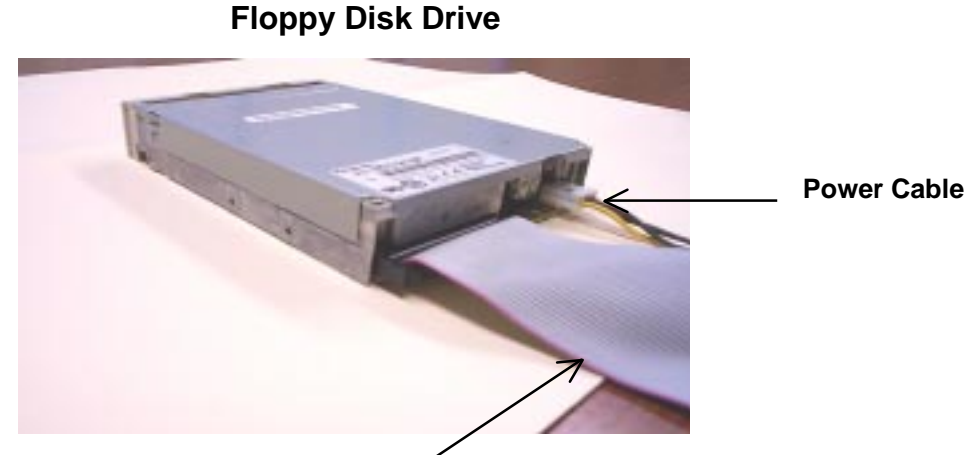

**Floppy Disk Ribbon Cable** 

**Hard Disk Drive** 

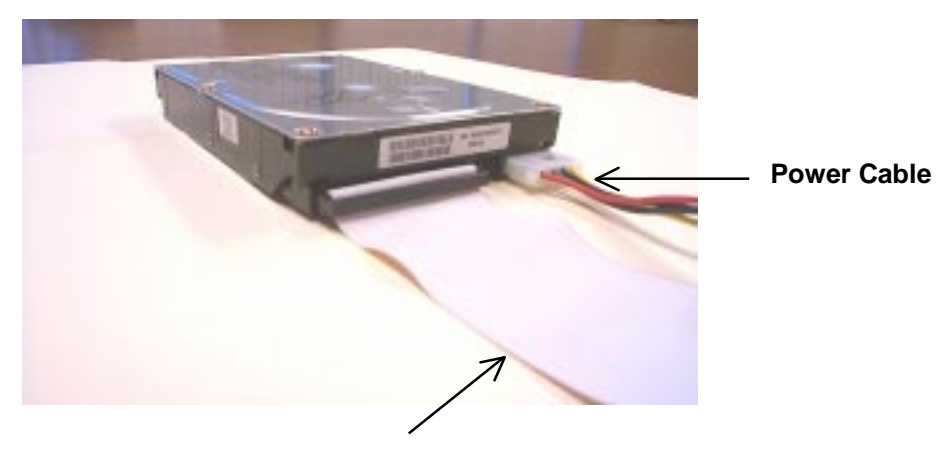

**IDE Ribbon Cable** 

# **Installing Expansion Cards**

- 1. Read the related expansion card's installation instructions before inserting the expansion card into the motherboard.
- 2. Remove the slot covers from the chassis case where the expansion cards will be placed.
- 3. Press the expansion card firmly into the expansion slot of the motherboard.
- 4. Secure the card with the screw provided.
- 5. Repeat same procedure when adding additional expansion cards.

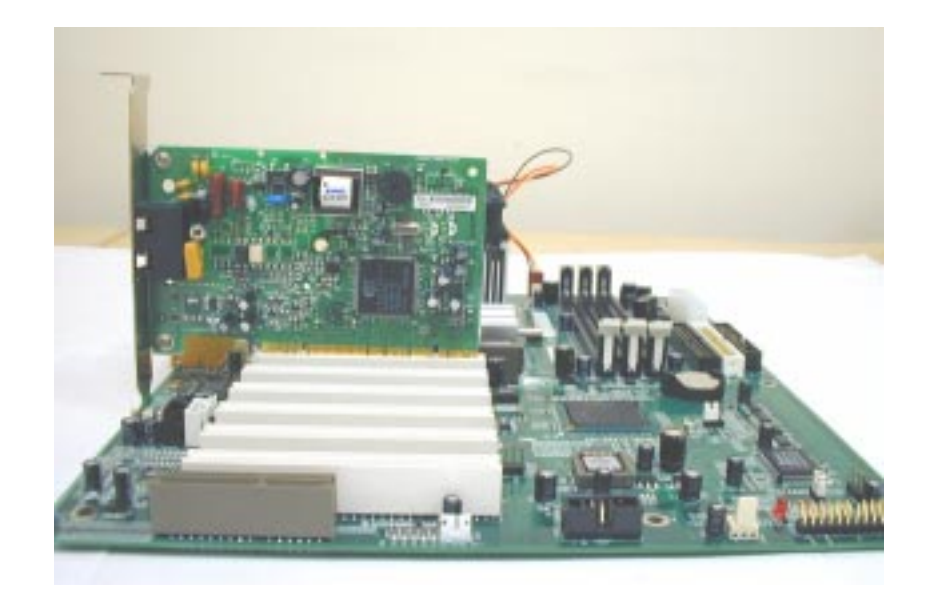

# **Connect the Power Supply Cables**

NOTE: The ATX power connector is keyed for proper insertion.

1. Place the plastic clip of the power connector over the plastic tab on the motherboard power connector. The plastic clip should lock into the plastic tab.

#### **Power Supply Connector**

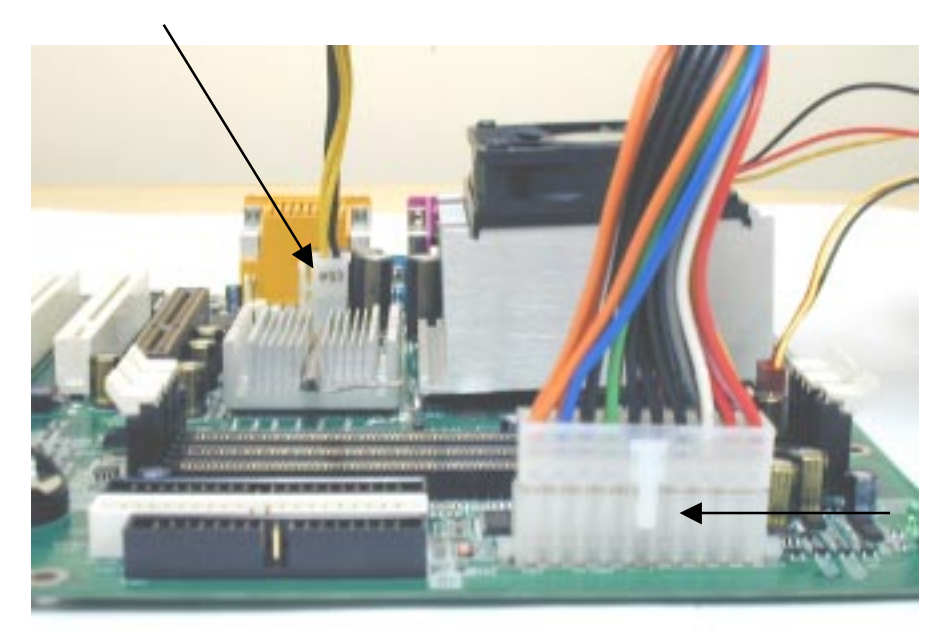

**Power Supply Connector** 

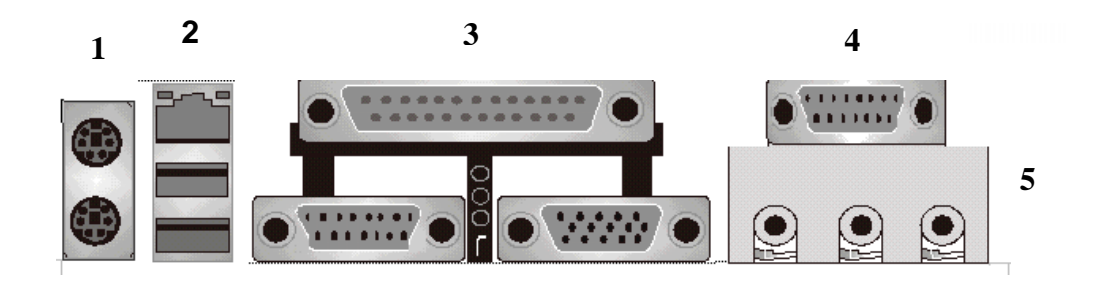

# **I/O Back Panel Introduction**

#### **(1) PS/2 Keyboard and PS/2 Mouse Connector**

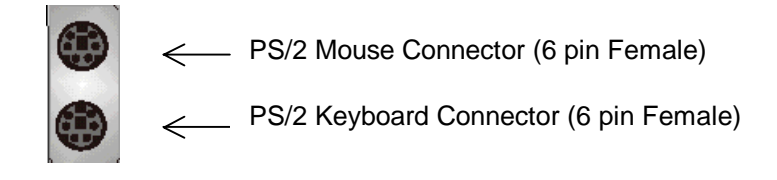

 $\div$  This connector supports standard PS/2 keyboard and PS/2 mouse.

### **(2) USB and LAN Connector**

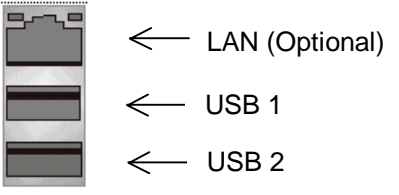

 $\blacksquare$  Before connecting device(s) into the USB connections, determine if devices have a standard interface.

- Make sure your computer Operating System (OS) supports the USB controller. If not, contact your OS or device(s) vendors for more information.
- $\leftarrow$  On Board LAN function (optional)

# **I/O Back Panel Introduction cont…**

 **(3) Parallel Port and Serial Ports (COM1/COM2)** 

# ⇐ Parallel Port (25 pin Female) COM 1 COM 2 Serial Ports (9 pin Male)

 $\frac{1}{2}$  This connector supports a 2 COM ports, and Parallel port.

 $\frac{1}{2}$  Devices (i.e. printer) can be connected into the Parallel port.

 $\frac{1}{2}$  Devices (i.e. mouse and modem etc. can be connected into the Serial ports).

### **(4) Game Port**

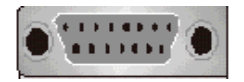

 $\overline{\mathbf{F}}$  This connector supports joystick, MIDI keyboard and other related audio devices.

#### **(5) Audio Connectors**

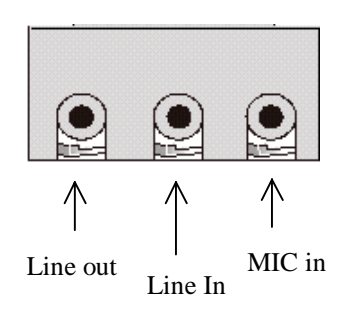

 $\blacktriangleq$  Once onboard audio driver has been installed, the speakers may be connected into the Line out jack, audio devices such as CD-ROM etc., and a microphone into the MIC in jack.

# **Jumper Introduction**

### **Jumper Settings**

The following graphic shows the meaning of the jumper with cover and without cover.

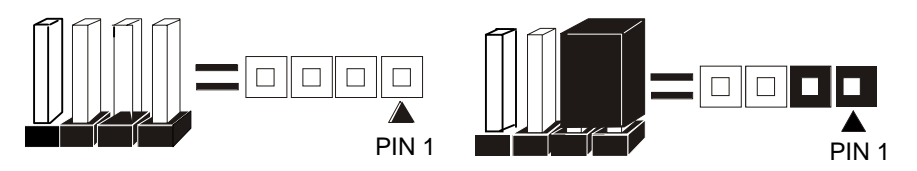

### **FWH Lock**

This jumper allows you to set FWH lock.

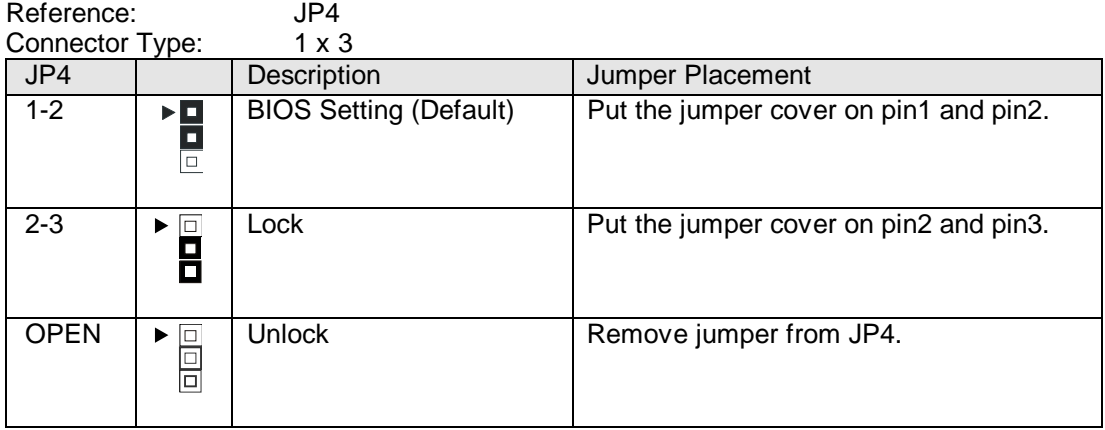

### **BIOS Configuration**

This jumper allows you to set CPU speed.

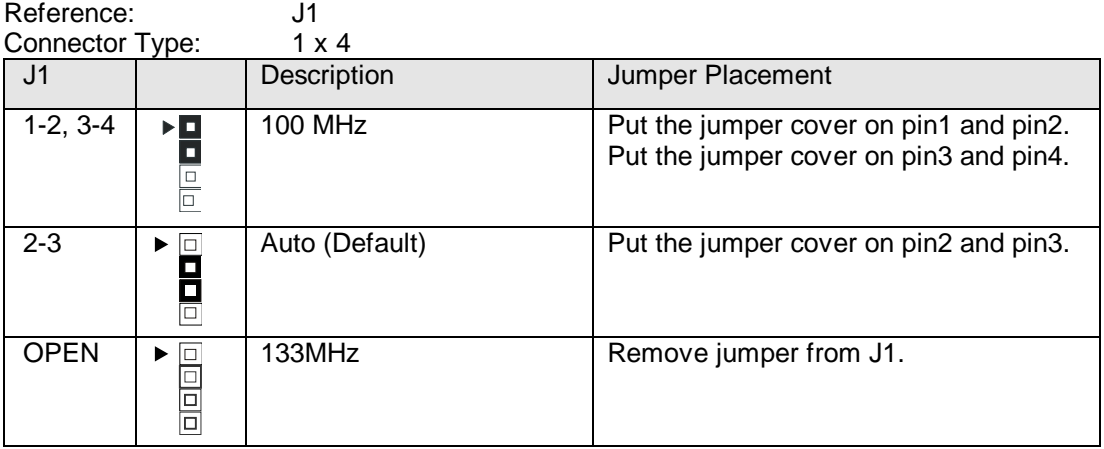

### **Clear CMOS (Optional)**

This jumper allows you to clear the content of the CMOS.

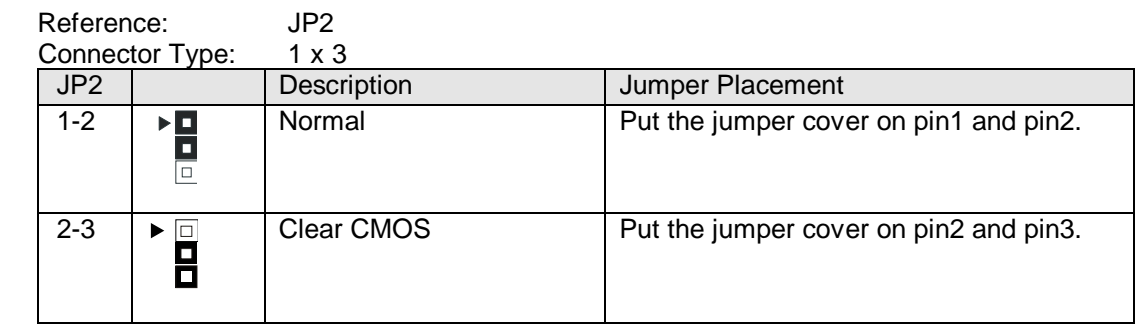

### **Onboard LAN**

This jumper allows you to set onboard LAN function.

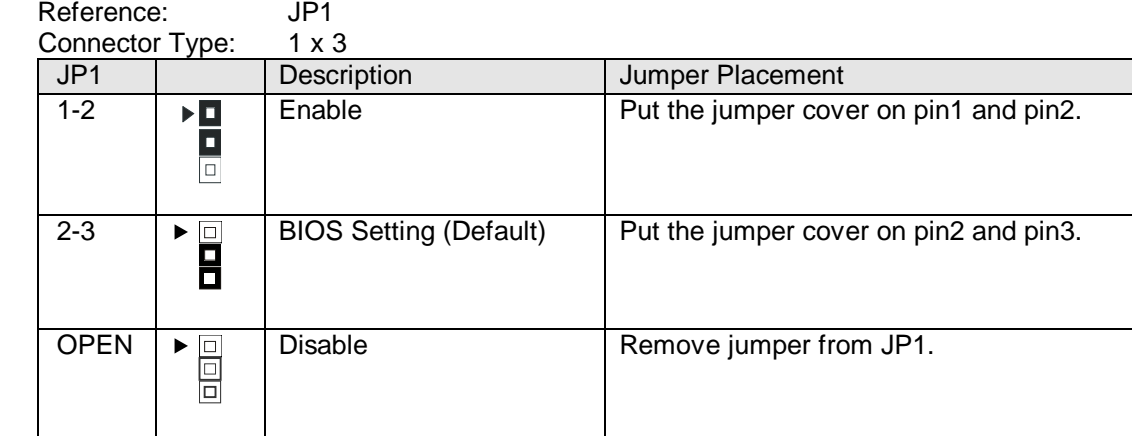

## **Connectors and Headers**

### **Front Side USB Connector**

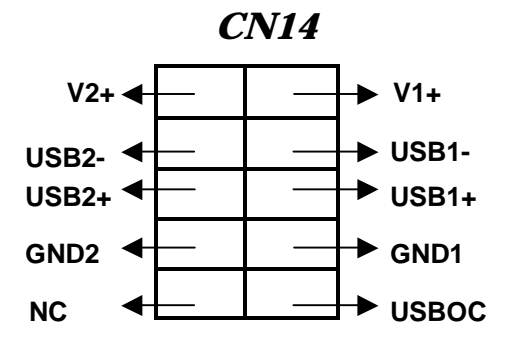

#### **Front Side USB Connector Pin Definition**

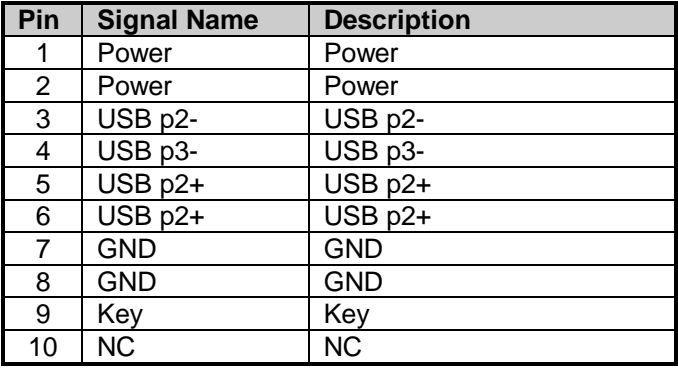

### **FAN1: System FAN**

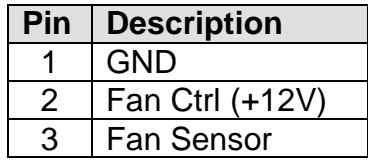

### **FAN2: CPU FAN**

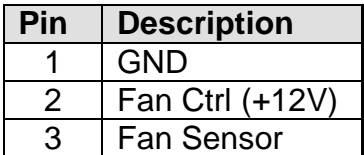

### **FAN3: Chassis FAN**

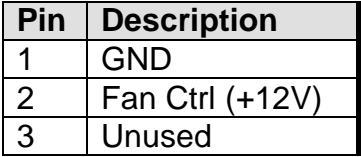

# **Front Side Audio header (CN9)**

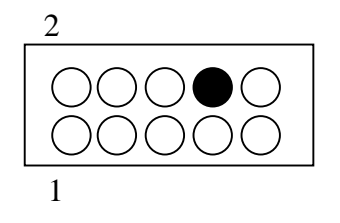

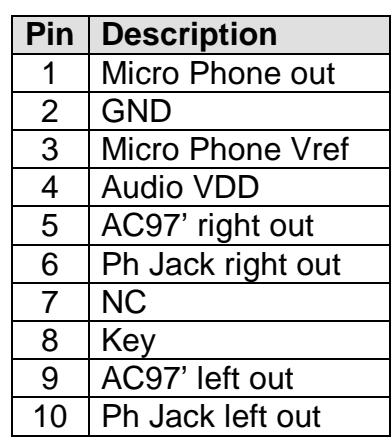

# **CD IN (CN10, BLACK)**

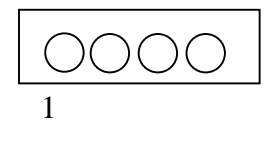

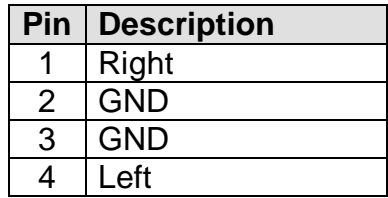

### **AUX IN (CN11, WHITE)**

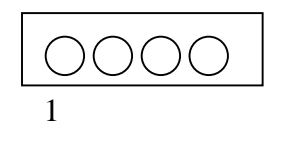

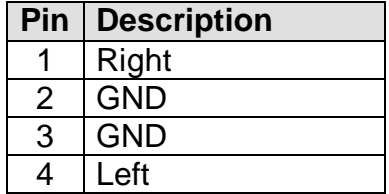

# **SBLINK (CN12)**

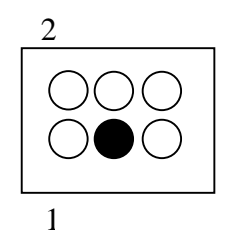

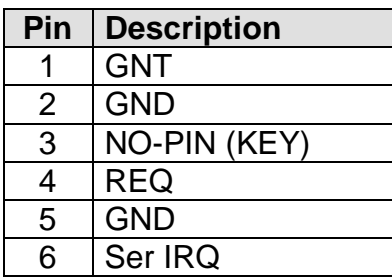

# **SPEAKER (CN13)**

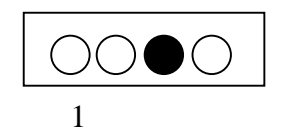

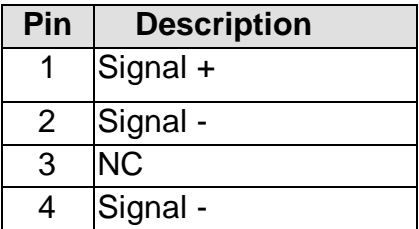

# **Wake On Ring/LAN (CN15)**

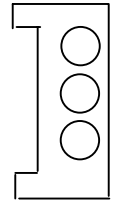

1

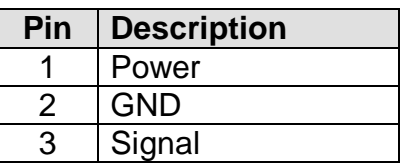

# **Chapter 3 AMI® BIOS Setup**

### **Entering Setup**

To enter the setup menu, first power up the computer and press <Delete> key to enter the CMOS setup.

### **The Main Menu**

When you enter the AMI® HIFLEX Setup Utility, the below Main Menu will appear. The Main menu allows you to select and modify your computer system. To navigate through the menu, simply use the arrow keys to select among the items and press <Enter> to accept or enter the sub-menu.

```
AMI HIFLEX SETUP UTILITY - VERSION 1.54
      ©2001 AMERICAN MEGATRENDS, INC. ALL RIGHTS RESERVED 
                     NR125 BIOS Rev: 0.00.10 
                     Standard CMOS Features 
                     Advanced CMOS Features 
                   Advanced Chipset Features 
                     Power Management Setup 
                    PCI / Plug and Play Setup 
                         Peripheral Setup 
                      Hardware Monitor Setup 
                      Auto-Detect Hard Disks 
                       Change User Password 
                    Change Supervisor Password 
             Auto Configuration with Optimal Setting 
           Auto Configuration with Fail Safe Settings 
                      Save Settings and Exit 
                       Exit without Saving 
Standard CMOS setup for changing time, date, hard disk type, etc. 
     ESC: Exit \uparrow\downarrow: Sel F2/F3: Color F10: Save and Exit
```
#### **Standard CMOS Setup**

The items listed in the Standard CMOS Features Menu may include no or more than one setup items. Use the arrow keys to navigate through the menu and use the <PgUp> or<PgDn> keys to select the desired value for each item.

```
Date (mm/dd/yyyy) : Wed Nov 28,2001 Base Memory: 639KB
Time (hh/mm/ss) : Extd Memory: 127MB
Floppy Drive A:
Floppy Drive B:
                               LBA BLK PIO 32Bit 
        Type Size Cyln Head Wpcom Se Mode Mode Mode Mode
Pri Master: Auto On
Pri Slave: Auto On
Sec Master: Auto On
Sec Slave: Auto On
Boot Sector Virus Protection: Disabled
|<br>Month: Jan-Dec EsC: Exit <sup>↑↓</sup>: Sel
 Day: 01-31 PgUp/PgDn: Modify
Year: 1980-2099 F1: Help F2/F3: Color
           AMIBIOS SETUP - STANDARD CMOS SETUP 
       ©2001 AMERICAN MEGATRENDS, INC. ALL RIGHTS RESERVED
```
### **Advanced CMOS Setup**

The items listed in the Advanced CMOS Features Menu may include no or more than one setup items. Use the arrow keys to navigate through the menu and use the <PgUp> or<PgDn> keys to select the desired option for each item.

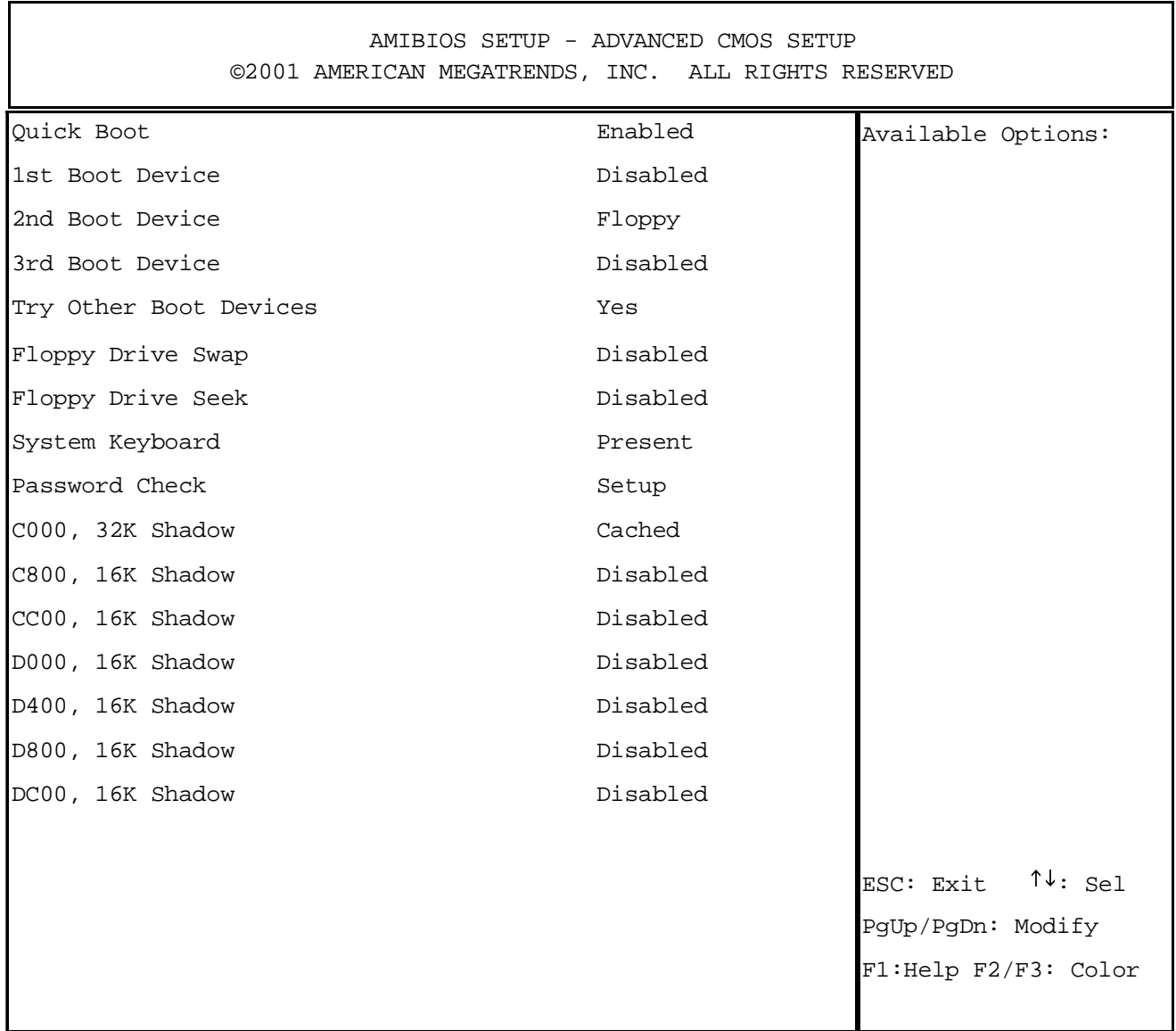

### **Advanced Chipset Setup**

The items listed in the Advanced Chipset Setup Menu may include no or more than one setup items. Use the arrow keys to navigate through the menu and use the <PgUp> or<PgDn> keys to select the desired option for each item.

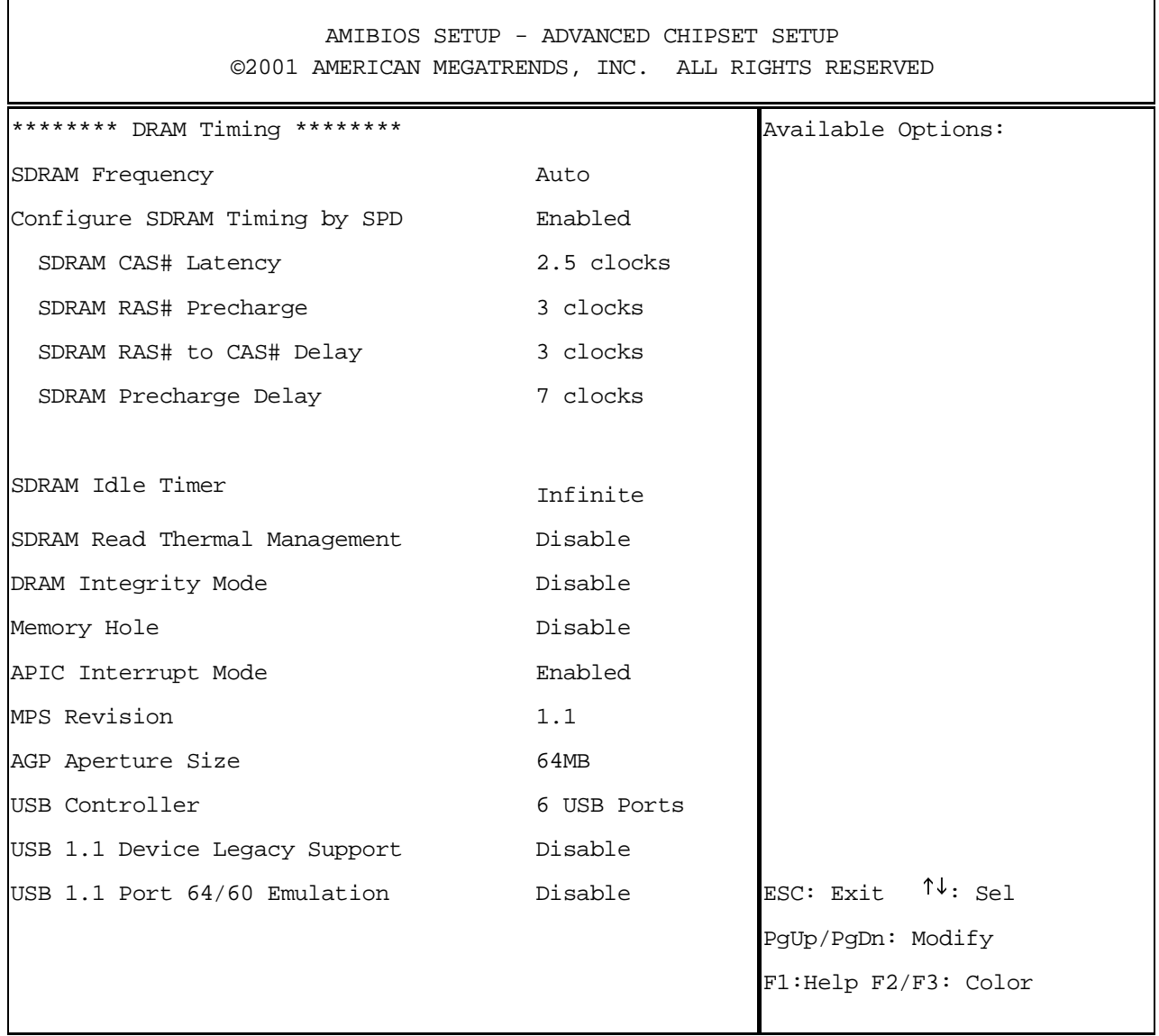

### **Power Management Setup**

The items listed in the Power Management Setup Menu may include no or more than one setup items. Use the arrow keys to navigate through the menu and use the <PgUp> or<PgDn> keys to select the desired option for each item.

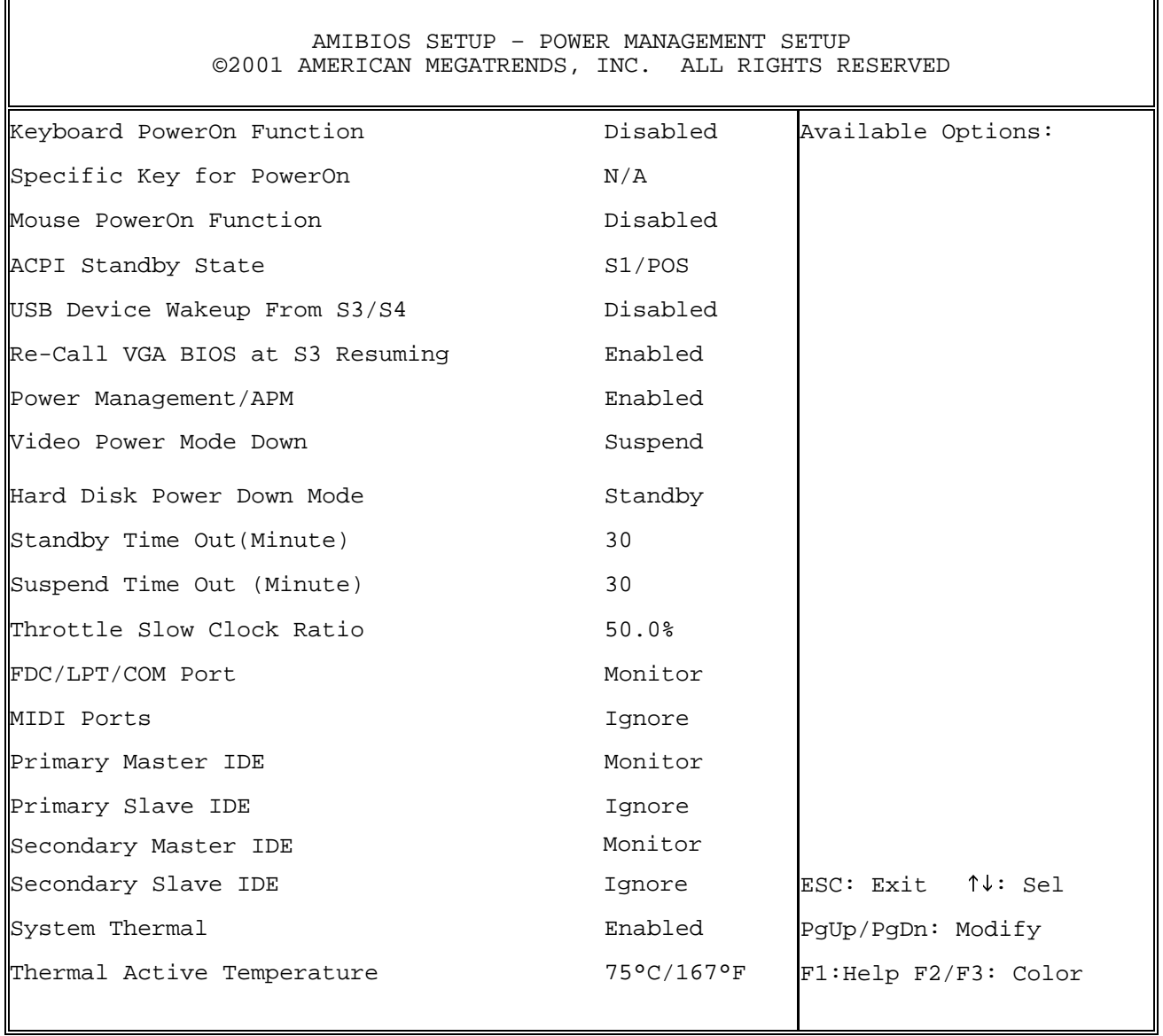

### **PCI/Plug and Play Setup**

The items listed in the PCI/Plug and Play Setup Menu may include no or more than one setup items. Use the arrow keys to navigate through the menu and use the <PgUp> or<PgDn> keys to select the desired option for each item.

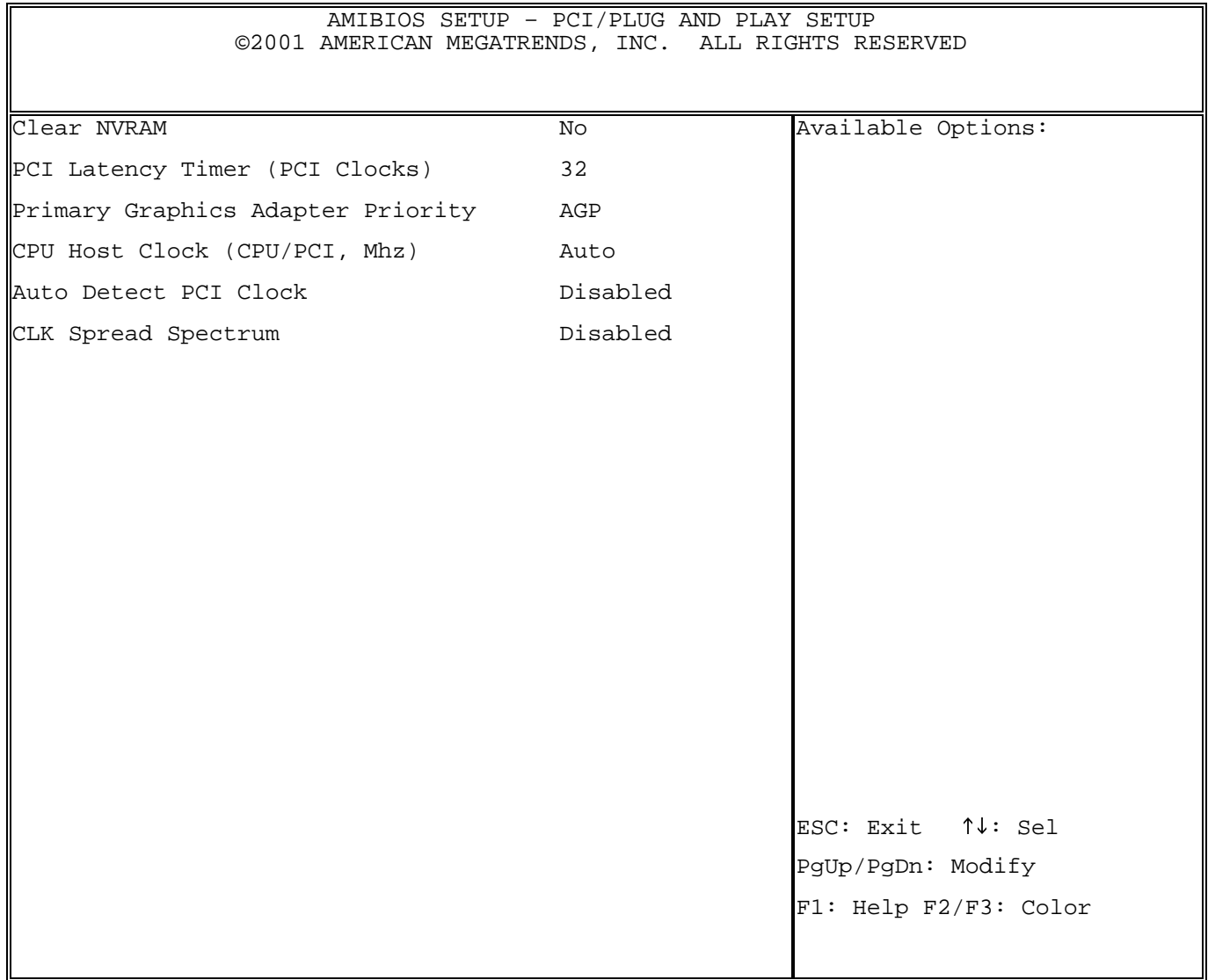

### **Peripheral Setup**

Е

The items listed in the Peripheral Setup Menu may include no or more than one setup items. Use the arrow keys to navigate through the menu and use the <PgUp> or<PgDn> keys to select the desired option for each item.

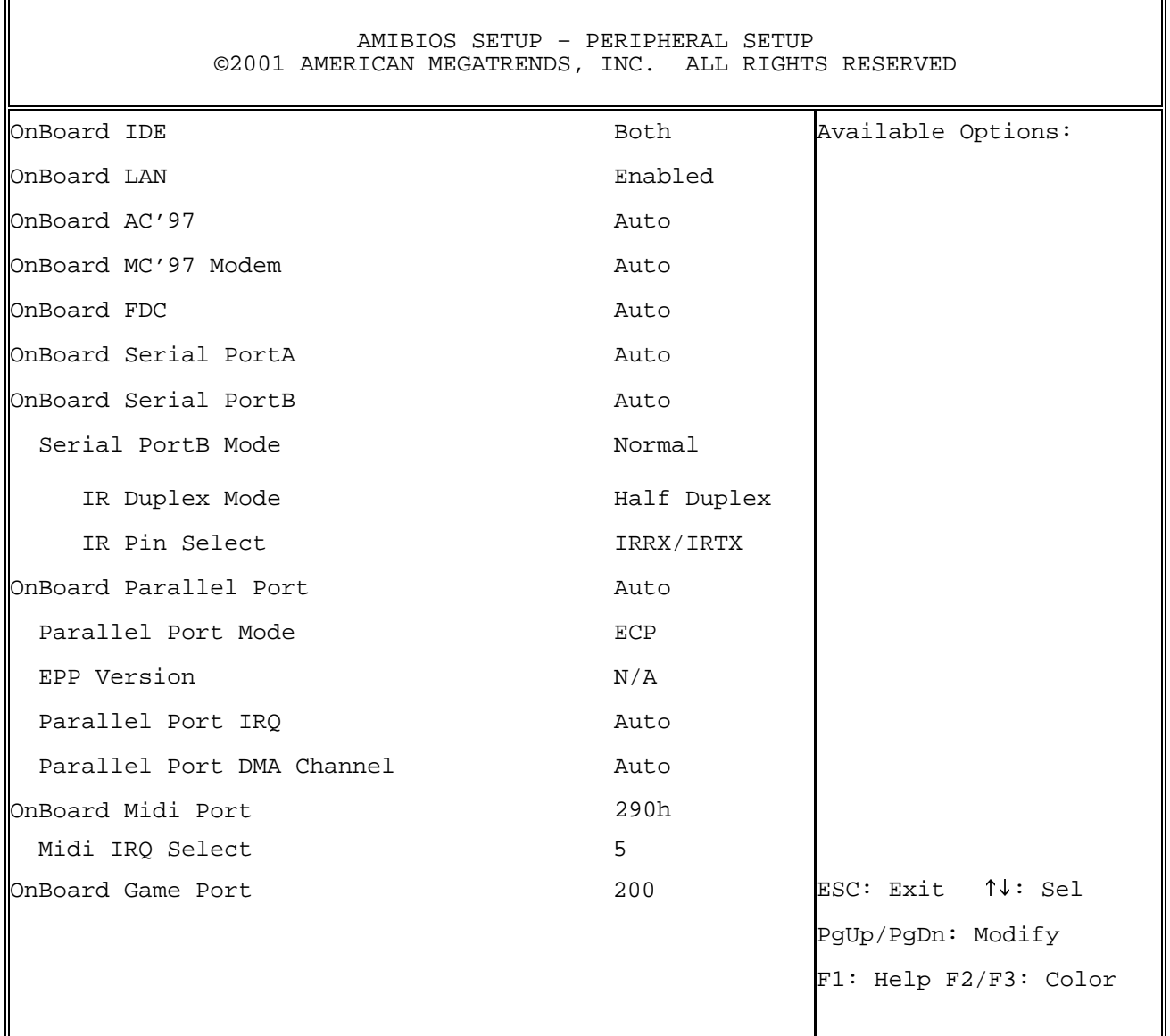

# **Hardware Monitor Setup**

The items listed in the Hardware Monitor Setup may include no or more than one setup items. Use the arrow keys to navigate through the menu and use the <PgUp> or<PgDn> keys to select the desired option for each item.

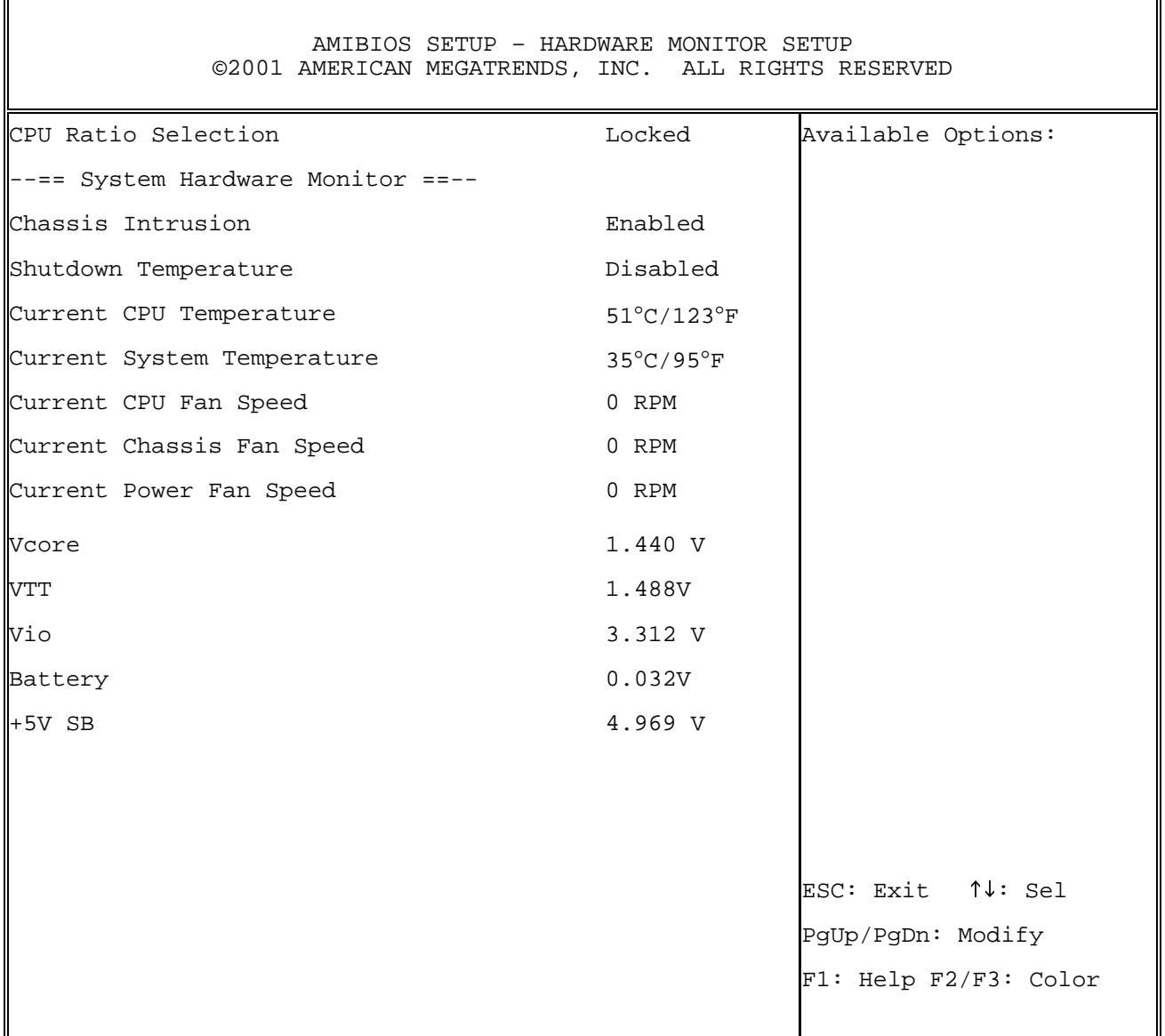

### **Auto-Detect Hard Disk**

The items listed in the Auto-Detect Hard Disk Menu may include no or more than one setup items. Use the arrow keys to navigate through the menu and use the <PgUp> or<PgDn> keys to select the desired option for each item.

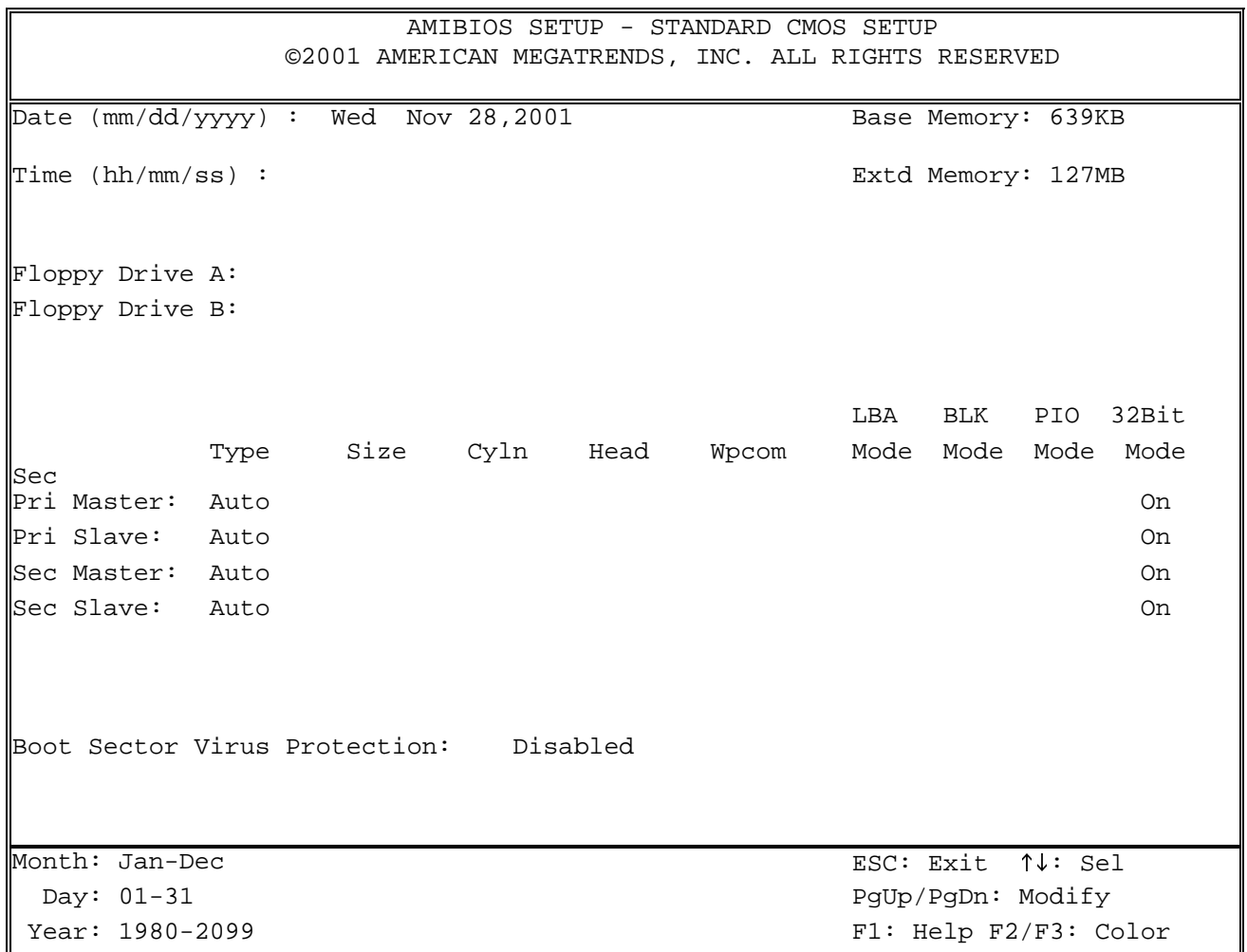

### **Change User Password**

The items listed in the Change User Password Menu may include no or more than one setup items. Use the arrow keys to navigate through the menu and use the <PgUp> or<PgDn> keys to select the desired option for each item.

```
AMI HIFLEX SETUP UTILITY - VERSION 1.54
 ©2001 AMERICAN MEGATRENDS, INC. ALL RIGHTS RESERVED 
                 NR125 BIOS Rev: 0.00.10 
                Standard CMOS Features 
                Advanced CMOS Features 
               Advanced Chipset Features 
                Power Management Setup 
                PCI / Plug and Play Setup 
                Enter new user password: \overline{\phantom{a}}Auto-Detect Hard Disks 
                   Change User Password 
               Change Supervisor Password 
        Auto Configuration with Optimal Setting 
       Auto Configuration with Fail Safe Settings 
                  Save Settings and Exit 
                   Exit without Saving 
                   Change user password 
ESC: Exit \uparrow\downarrow: Sel F2/F3: Color F10: Save and Exit
```
### **Change Supervisor Password**

The items listed in the Change Supervisor Password Menu may include no or more than one setup items. Use the arrow keys to navigate through the menu and use the <PgUp> or<PgDn> keys to select the desired option for each item.

```
AMI HIFLEX SETUP UTILITY - VERSION 1.54
 ©2001 AMERICAN MEGATRENDS, INC. ALL RIGHTS RESERVED 
                NR125 BIOS Rev: 0.00.10 
                Standard CMOS Features 
                Advanced CMOS Features 
              Advanced Chipset Features 
                Power Management Setup 
               PCI / Plug and Play Setup 
            Enter new supervisor password: _
                 Auto-Detect Hard Disks 
                  Change User Password 
               Change Supervisor Password 
        Auto Configuration with Optimal Setting 
      Auto Configuration with Fail Safe Settings 
                 Save Settings and Exit 
                  Exit without Saving 
            Change the supervisor password 
ESC: Exit \uparrow\downarrow: Sel F2/F3: Color F10: Save and Exit
```
### **Auto Configuration with Optimal Setting**

The items listed in the Auto Configuration with Optimal Setting Menu may include no or more than one setup items. Use the arrow keys to navigate through the menu and use the <PgUp> or<PgDn> keys to select the desired option for each item.

```
AMI HIFLEX SETUP UTILITY - VERSION 1.54
 ©2001 AMERICAN MEGATRENDS, INC. ALL RIGHTS RESERVED 
                NR125 BIOS Rev: 0.00.10 
                Standard CMOS Features 
                Advanced CMOS Features 
              Advanced Chipset Features 
                Power Management Setup 
               PCI / Plug and Play Setup 
       Load high performing setting (Y/N)? <u>N</u>
                  Change User Password 
               Change Supervisor Password 
        Auto Configuration with Optimal Setting 
      Auto Configuration with Fail Safe Settings 
                 Save Settings and Exit 
                  Exit without Saving 
Load configuration settings giving highest performance 
ESC: Exit \uparrow\downarrow: Sel F2/F3: Color F10: Save and Exit
```
# **Auto Configuration with Fail Safe Settings**

The items listed in the Auto Configuration with Fail Safe Settings Menu may include no or more than one setup items. Use the arrow keys to navigate through the menu and use the <PgUp> or<PgDn> keys to select the desired option for each item.

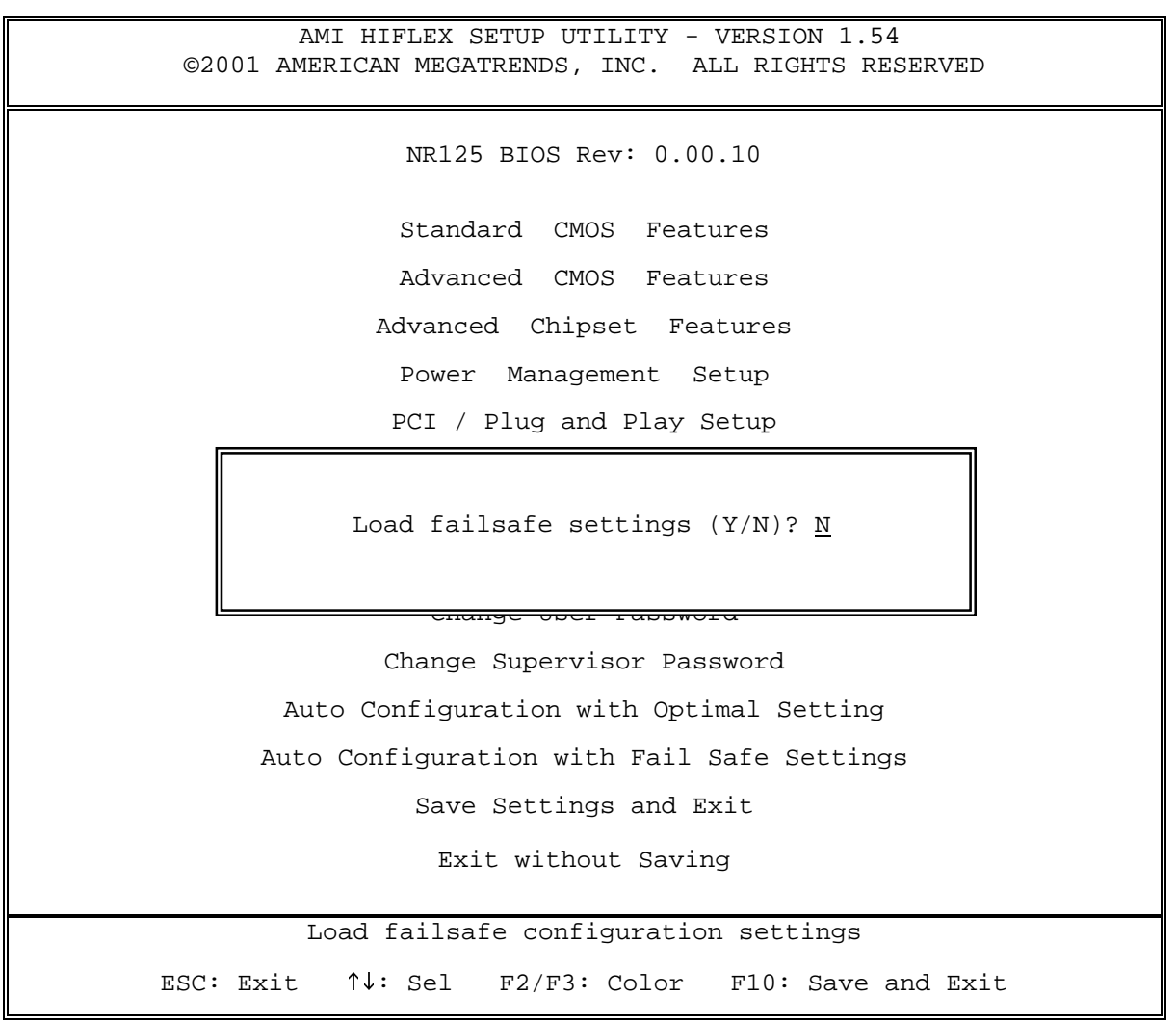

### **Save Settings and Exit**

The items listed in the Save Settings and Exit Menu may include no or more than one setup items. Use the arrow keys to navigate through the menu and use the <PgUp> or<PgDn> keys to select the desired option for each item.

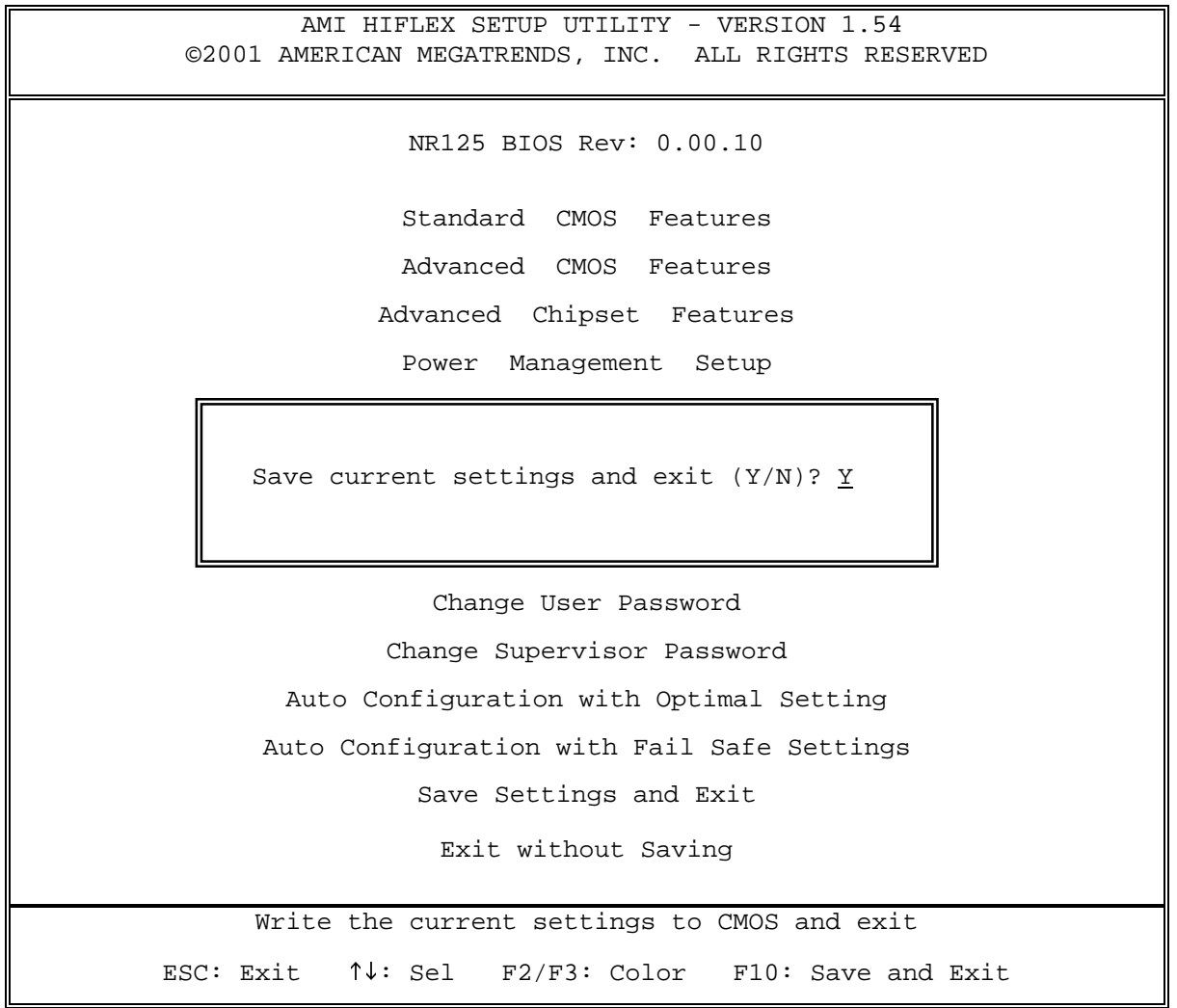

# **Exit without Saving**

The items listed in the Exit without Saving Features Menu may include no or more than one setup items. Use the arrow keys to navigate through the menu and use the <PgUp> or<PgDn> keys to select the desired option for each item.

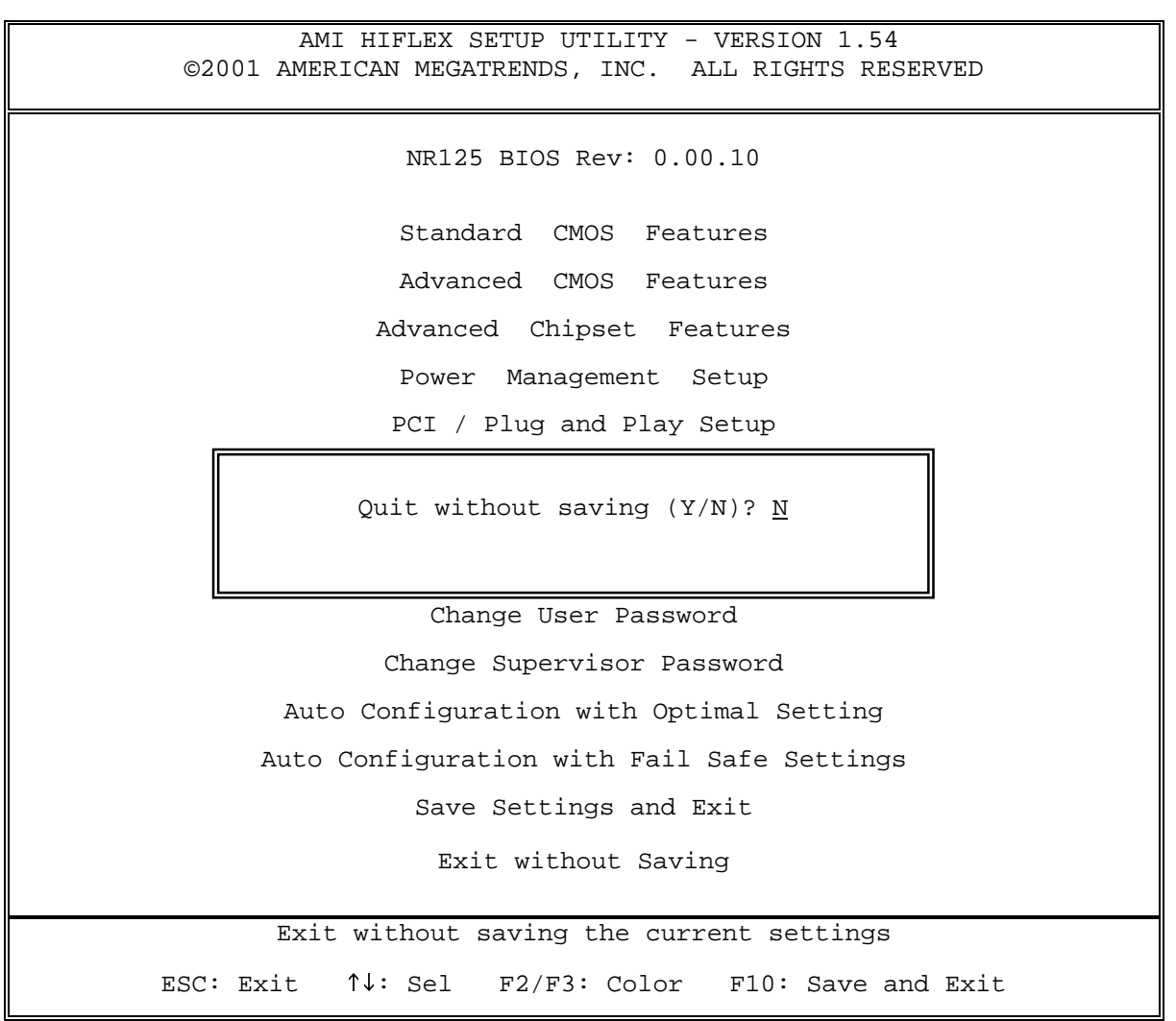

# **NOTES**